# **Clearing the Browsing Data (cache)**

### **How do I clear cache in Chrome?**

Clear the Browsing Data (cache) in Google Chrome by following these steps:

- 1. Open Chrome
- 2. Select "Chrome" in the menu next to "File"
- 3. Select "Clear Browsing Data..."
- 4. Select "Advanced"
- 5. Next to "Time range," select the drop-down arrow and choose "All time"
- 6. Checkmark all boxes except "Passwords"
- 7. Select "Clear Data"
- 8. Close Google Chrome
- 9. Reopen Google Chrome

### **How do I clear cache in Safari on a Mac?**

Clear the Browsing Data (cache) in Safari on a Mac by following these steps:

- 1. From the Safari menu at the top of the screen, select "Safari"
- 2. Select "Preferences" from the drop-down menu
- 3. Open the "Privacy" tab
- 4. Select the "Manage Website Data" button
- 5. Choose "amplify.com" from the list of sites
- 6. Select the "Remove" button
- 7. Select "Done", then close the window

#### **How do I clear cache in Safari on an iPad?**

Clear the Browsing Data (cache) in Safari on an iPad by following these steps:

Amplify.

- 1. On the home screen of the iPad, select "Settings"
- 2. Select "Safari"
- 3. Select "Clear History and Website Data"

# **Limpiar los datos de navegación (memoria caché)**

### **¿Cómo limpio la memoria caché en Chrome?**

Limpia los datos de navegación (memoria caché) en Google Chrome siguiendo los siguientes pasos:

- 1. Abre Chrome
- 2. Selecciona "Chrome" en el menú junto a "Archivo"
- 3. Selecciona "Limpiar los datos de navegación..."
- 4. Selecciona "Avanzado"
- 5. Junto a "Rango de tiempo", selecciona la flecha desplegable y elige "Desde siempre"
- 6. Agrega una marca de verificación en todos los recuadros excepto "Contraseñas"
- 7. Selecciona "Limpiar los datos"
- 8. Cierra Google Chrome
- 9. Vuelve a abrir Google Chrome

### **¿Cómo limpio la memoria caché en Safari en una Mac?**

Limpia los datos de navegación (memoria caché) en Safari en una Mac siguiendo los siguientes pasos:

- 1. En el menú de Safari en la parte superior de la pantalla, selecciona "Safari"
- 2. Selecciona "Preferencias" en el menú desplegable
- 3. Abre la pestaña "Privacidad"
- 4. Selecciona el botón "Gestionar los datos de una página web
- 5. Elige "amplify.com" de la lista de sitios
- 6. Selecciona el botón "Quitar"
- 7. Selecciona "Hecho", después cierra la ventana

## **¿Cómo limpio la memoria caché en Safari en una iPad?**

Limpia los datos de navegación (memoria caché) en Safari en una iPad siguiendo los siguientes pasos:

- 1. En la pantalla principal de la the iPad, selecciona "Configuración"
- 2. Selecciona "Safari"
- 3. Selecciona "Limpiar la Historia los datos de la página web"

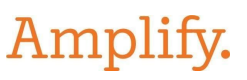